# Downloading Surveys

# Individual and Household Surveys

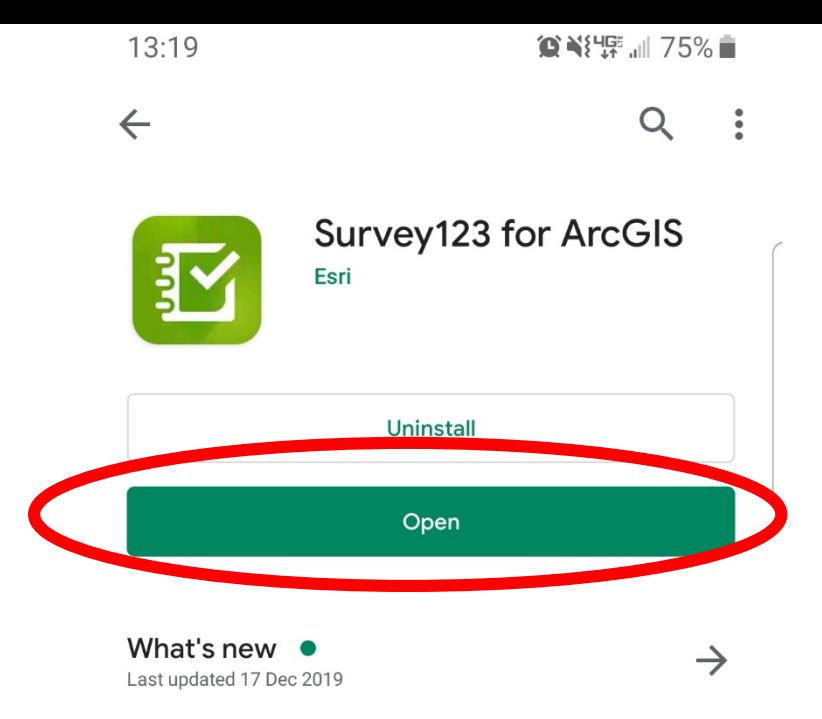

- Fixed an issue with the watermark appearance where the coordinates (lat/long) were not being displayed correctly on the captured image.

#### Rate this app

Tell others what you think

☆ ☆ ☆ ☆ 松

Write a review

Developer contact  $\curvearrowright$ 

Website  $\odot$ 

> $\mathbf{III}$  $\bigcirc$  $\lt$

On your mobile phone or tablet: 1.Open the Google Play Store or Apple App Store

2. Search for Survey123 for ArcGIS

3.Download/Install the App

4.Once downloaded – Click OPEN

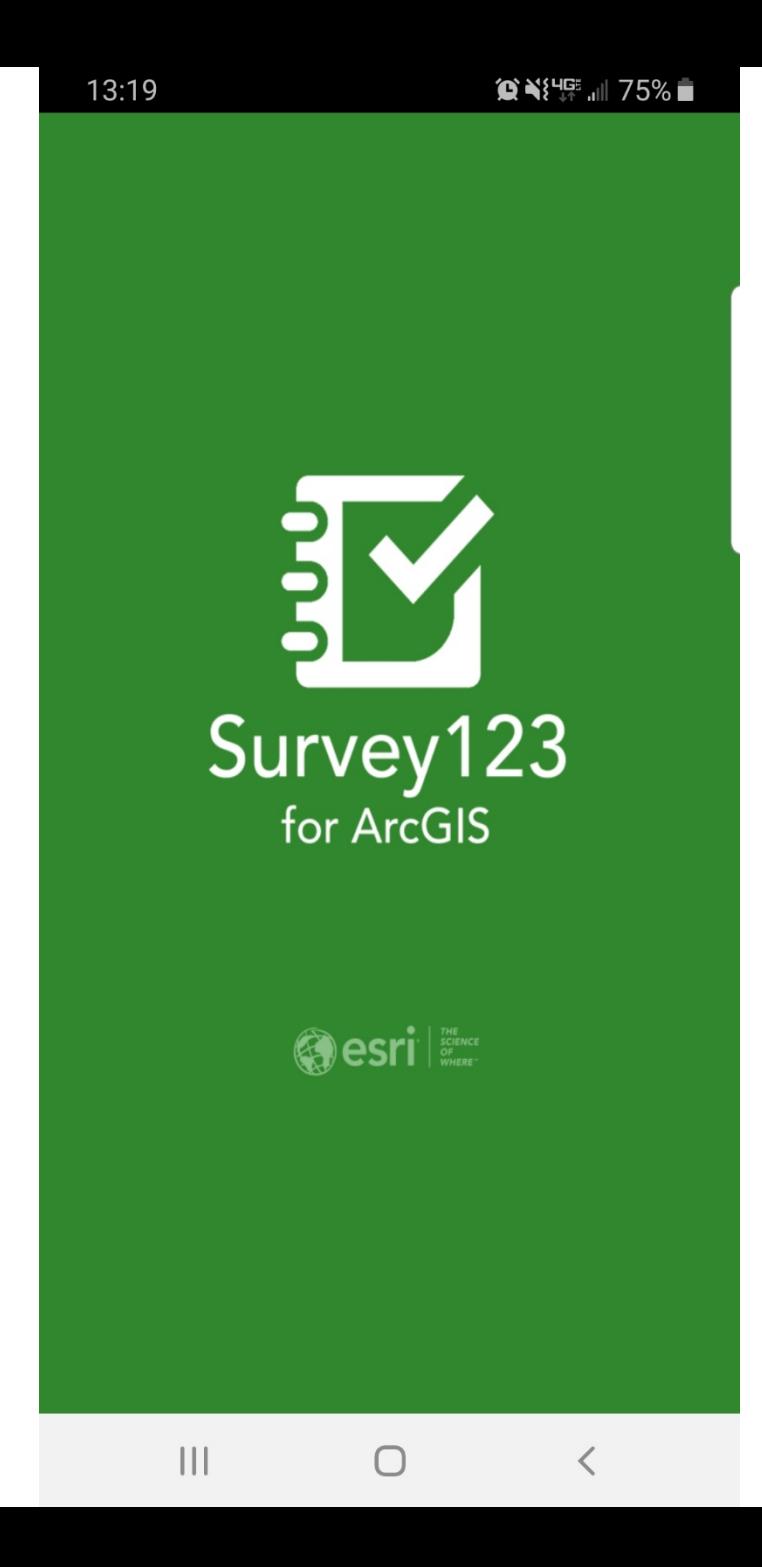

When you open the app it should look like this.

- 1. It may ask you to use location.
- 2. Click "Allow while using App"

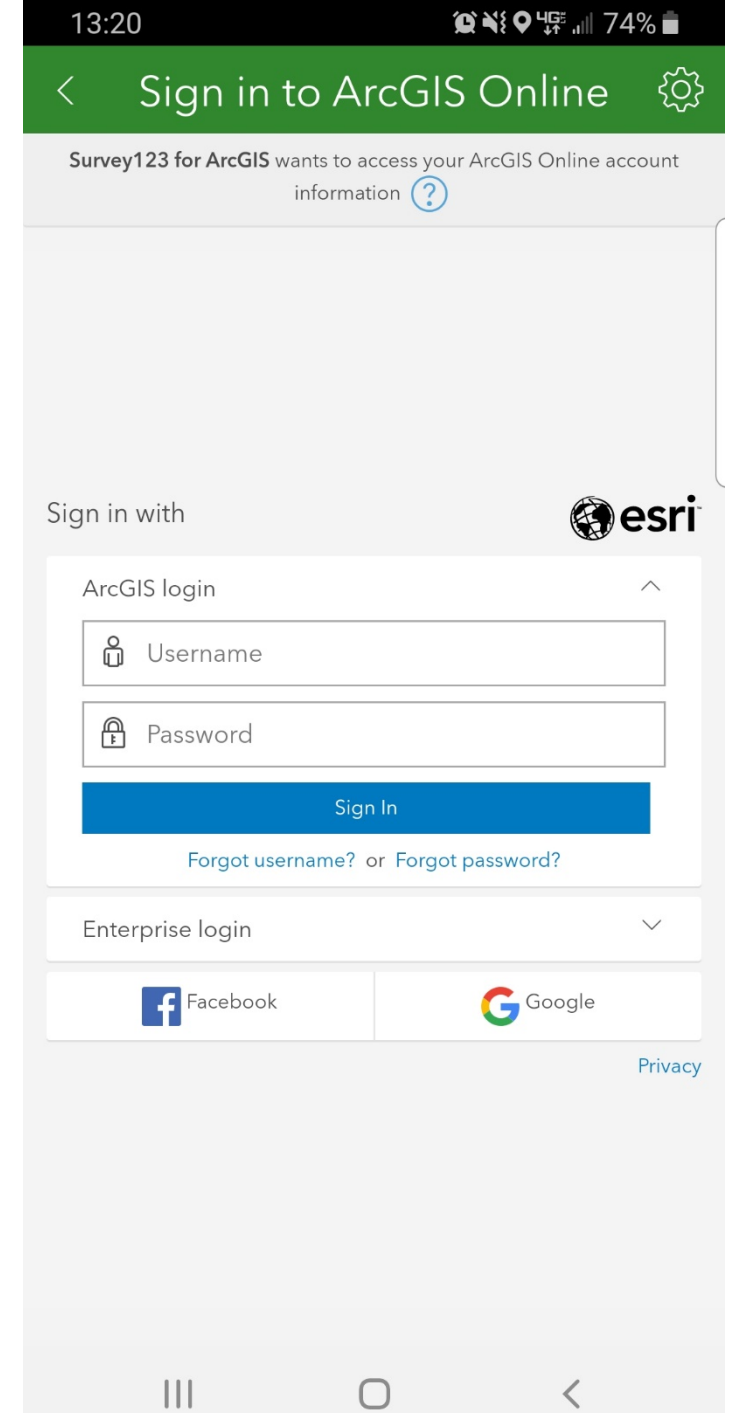

It will open to this screen. You DO NOT need to sign-in.

- 1. Minimize the application (or click the home button)
- 2. Go to main screen on phone
- 3. Open your web browser

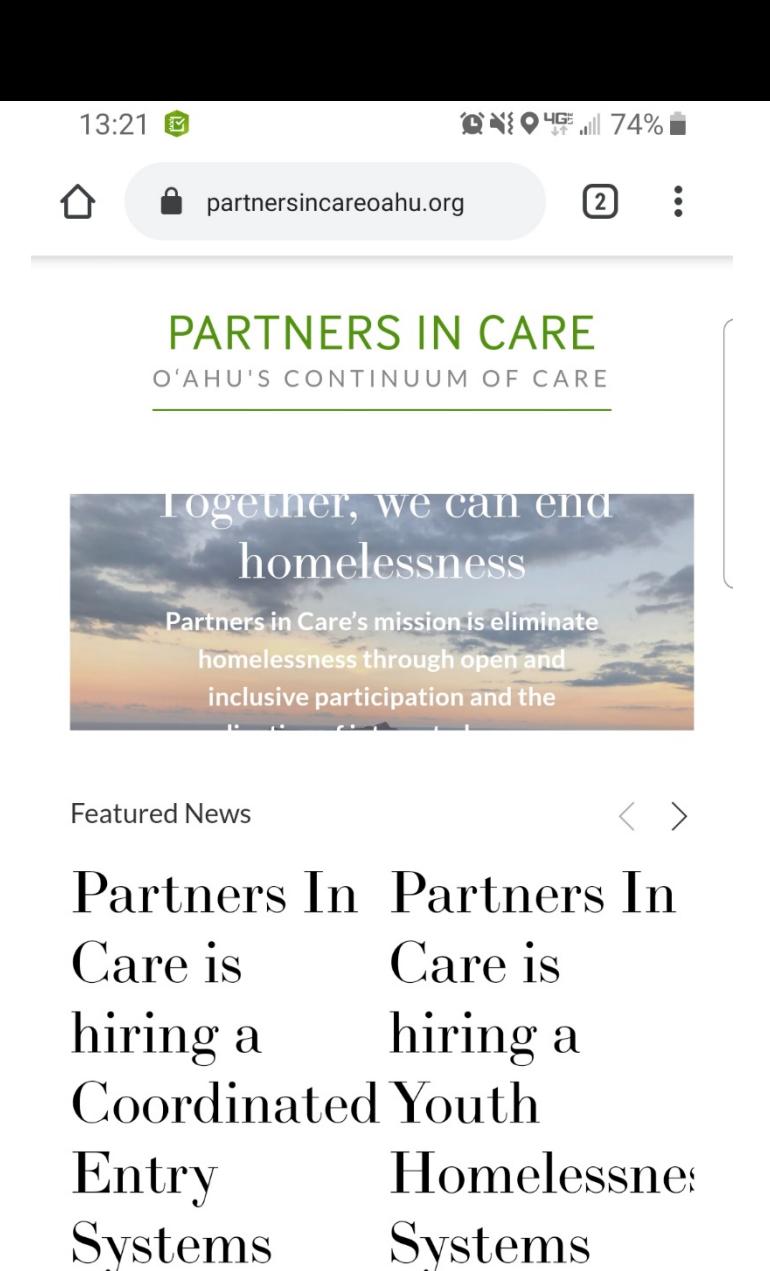

 $\bullet\bullet\bullet$ 

Coordinator

Q

Specialist

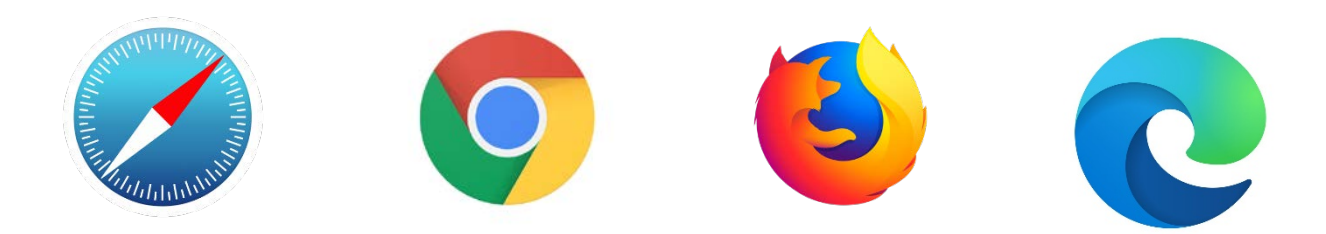

Open your web browser app (Safari, Chrome, Firefox, Microsoft Edge etc).

1. Type in the url

[www.partnersincareoahu.org](http://www.partnersincareoahu.org/)

- 2. Click on the the 3 stacked lines in the bottom left hand corner
- 3. A menu will pop up

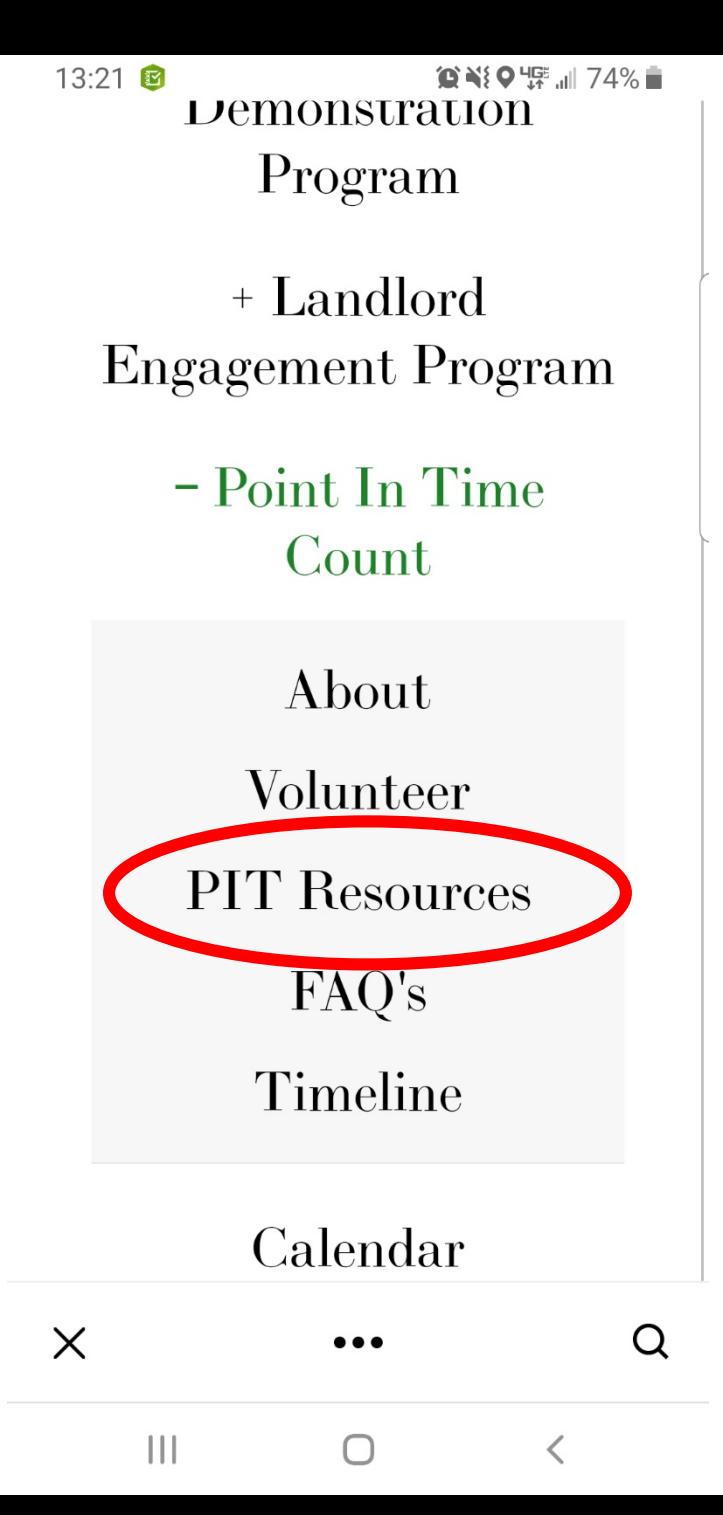

Scroll down the menu, it may take 2-3 tries to scroll down.

- 1. Click on Point In Time Count
- 2. A smaller menu will drop down in a small gray box
- 3. Click on PIT Resources

14:51 ◎ 当理 168% ■ partnersincareoahu.org/reso  $\sqrt{2}$  $\bigcap$ 

> **PARTNERS IN CARE** O'AHU'S CONTINUUM OF CARE

### Point In Time Count

### Resources

 $\mathbf{III}$ 

Partners In Care provides these resources to volunteers and those interested in knowing more about the Point In Time Count. These resources do not replace the need for training. Instead, they serve as a supplementary resource for volunteers and interested persons to prepare themselves for the PIT Count.

TRAINING SCHEDULE AND REGION LEAD CONTACTS

If you have any questions please contact us.

PIT COUNT REGION MAP (LARGER MAP)

 $\bigcap$ 

 $\overline{\left\langle \right\rangle }$ 

### Scroll down the page till you get to Links to Surveys.

13:22 图

**○当9 張川 74%自** 

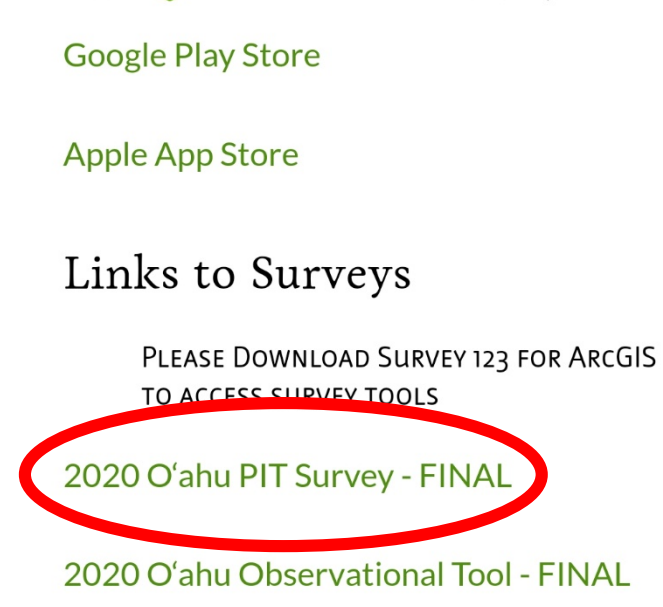

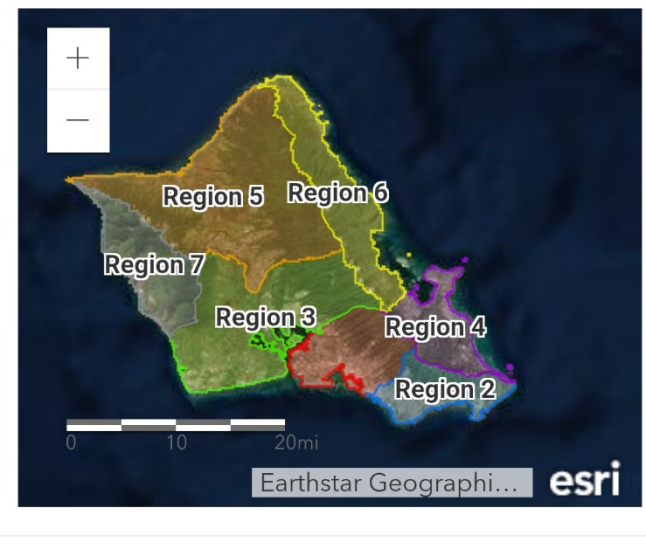

#### $\equiv$  $\bullet\bullet\bullet$  $\mathbf{III}$  $\bigcap$

### Click on the Hyperlink (green text)

- 1. Click on **2020 O'ahu PIT Survey - FINAL**
- 2. A new page will pop-up.
- 3. The new page may ask you if you would like to open in the Survey123 app – Click Yes/Open App
- 4. If it does not redirect you or ask, switch web browsers and click on the hyperlink again.
- 5. It should switch apps and open Survey123

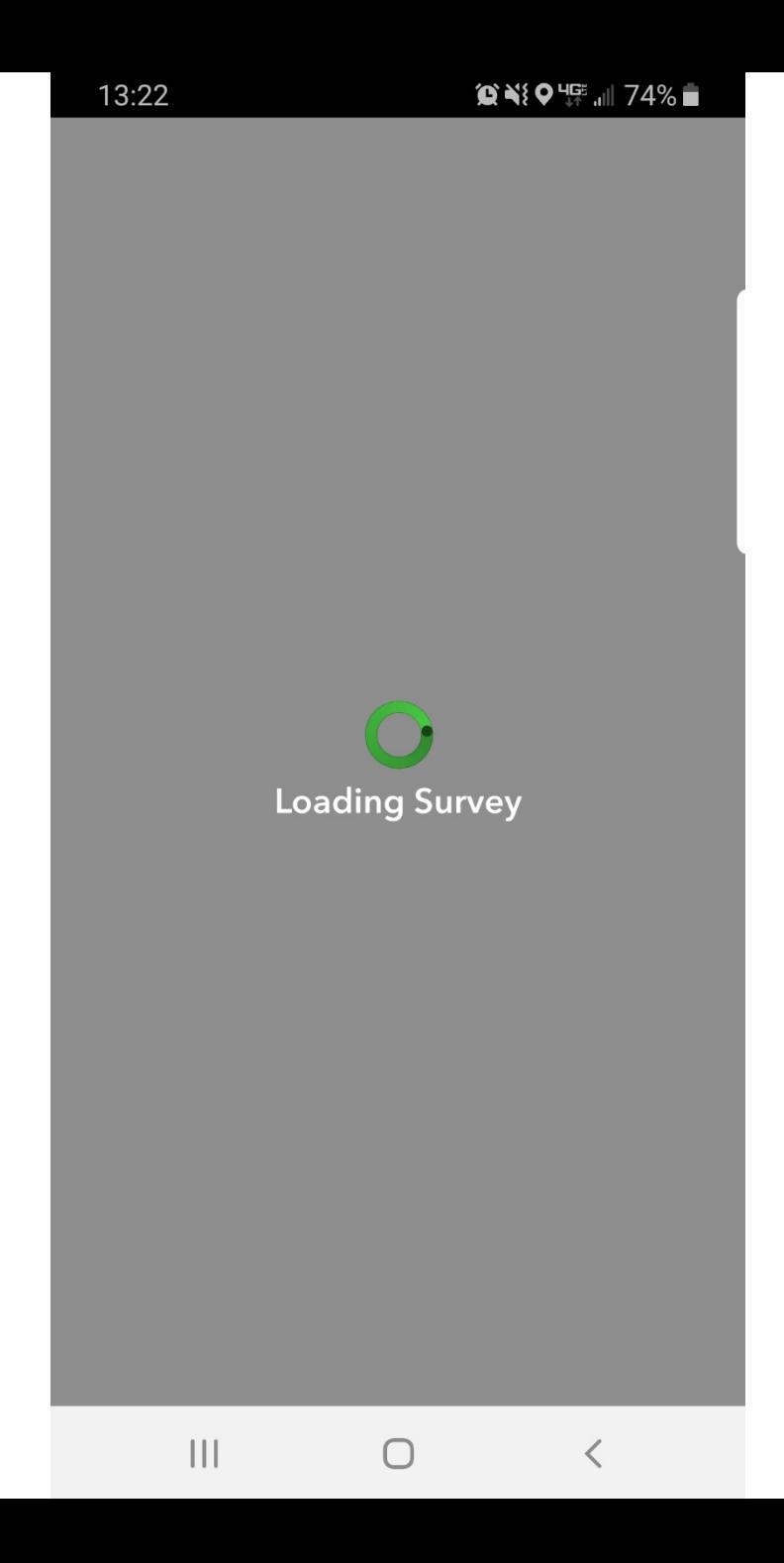

After clicking the hyperlink you will be directed to this page.

- 1. Wait
- 2. The survey is downloading and opening

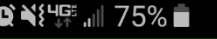

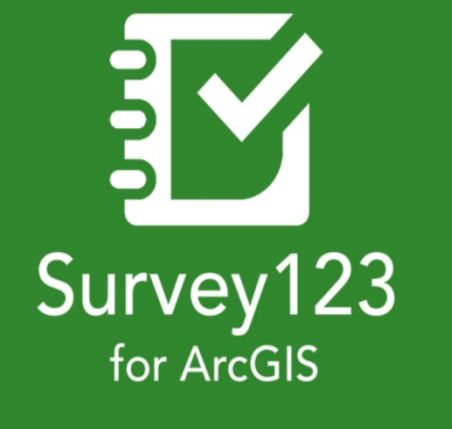

**OSTI** SCIENCE

 $\bigcirc$ 

 $\mathbf{III}$ 

## Trouble-shooting

In some cases you may see this screen after clicking on the hyperlink and Survey123 reopens.

- 1. Click the back button.
	- 1. The survey should then appear in your app.
- 2. If that still doesn't work go back to your web browser and re-click the hyperlink.
- 3. If you are still having trouble try switching web browsers.
- 4. If you still have trouble contact Wallace [hwallace@auw.org](mailto:hwallace@auw.org) – 543-2255

## Trouble-shooting

- In some cases once the survey is opened from the hyperlink and you close the survey, the app will not recognize that it has been downloaded and will return to the green screen.
- If you are unable to move from this screen and access the survey again. Try re-downloading from another web-browser.
- If it still will not recognize the survey and will not Show you the "My Surveys" Page
	- Delete the app from your phone and re-download the application.
- If you are still having trouble contact Wallace [hwallace@auw.org](mailto:hwallace@auw.org) – 543-2255

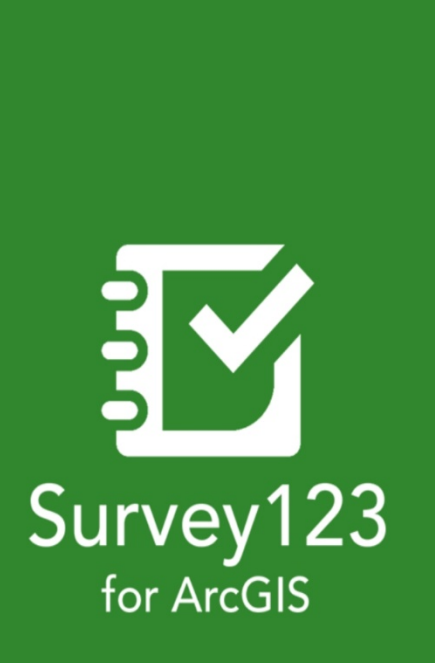

**OSTI** SCRIPTION

 $13:19$ 

 $III$  $\bigcirc$ 

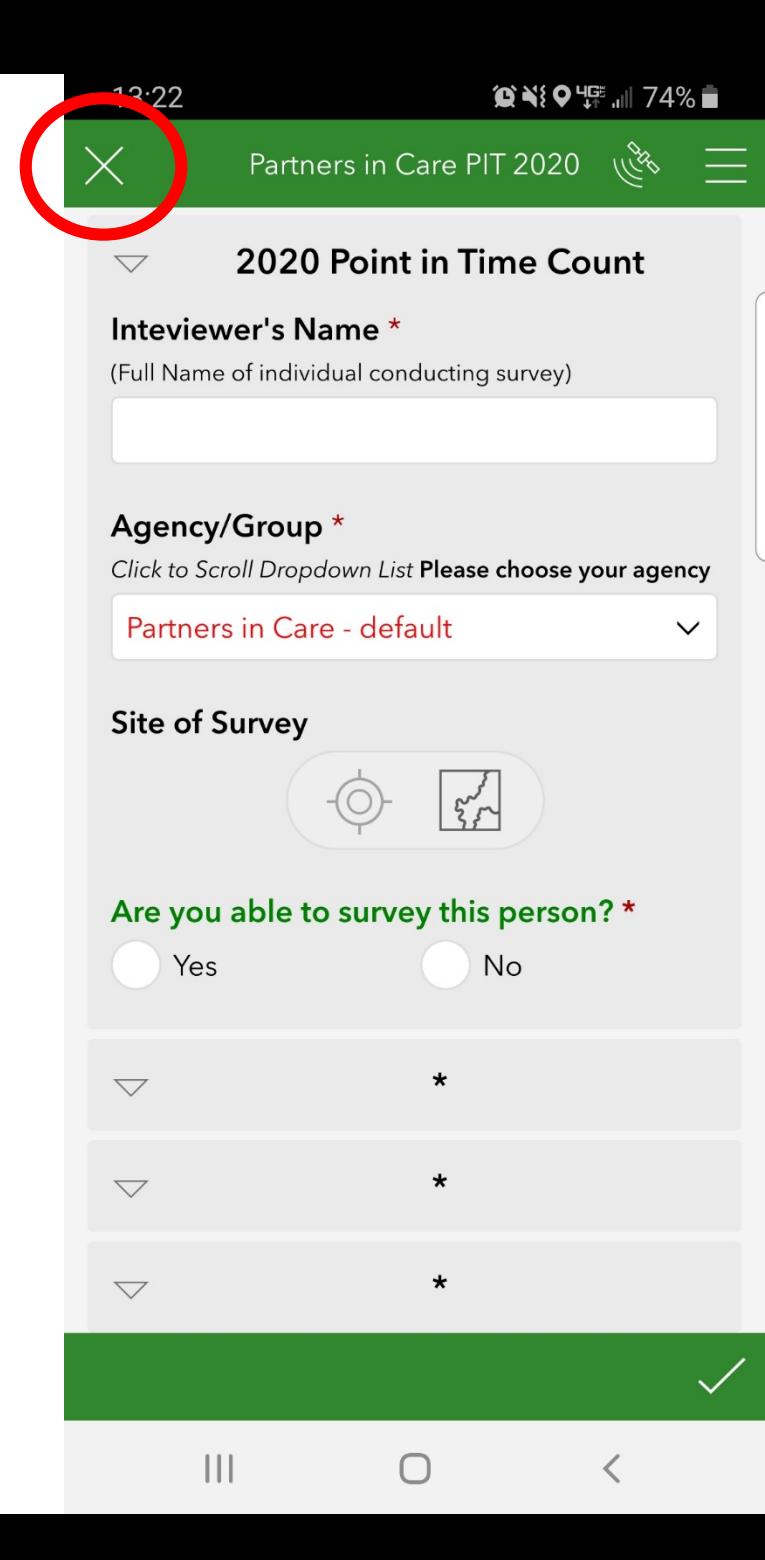

You downloaded the survey. Hurray!

- 1. Click the big X in the top left corner to exit the survey.
- 2. This will exit you from the survey to the main page of the app.

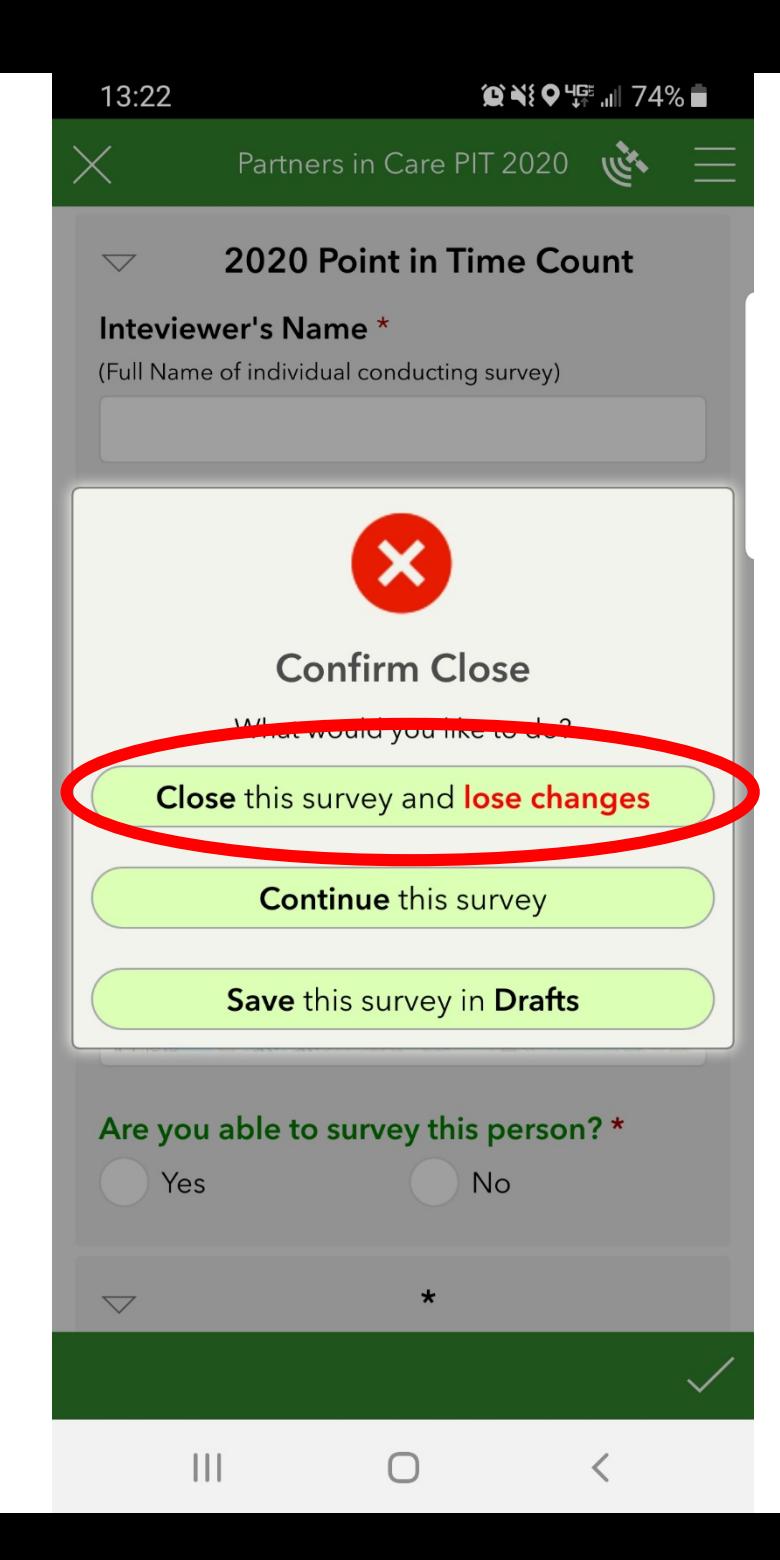

- 1. Click "Close this survey and lose changes"
- 2. This will exit you from the survey to the main page of the app.

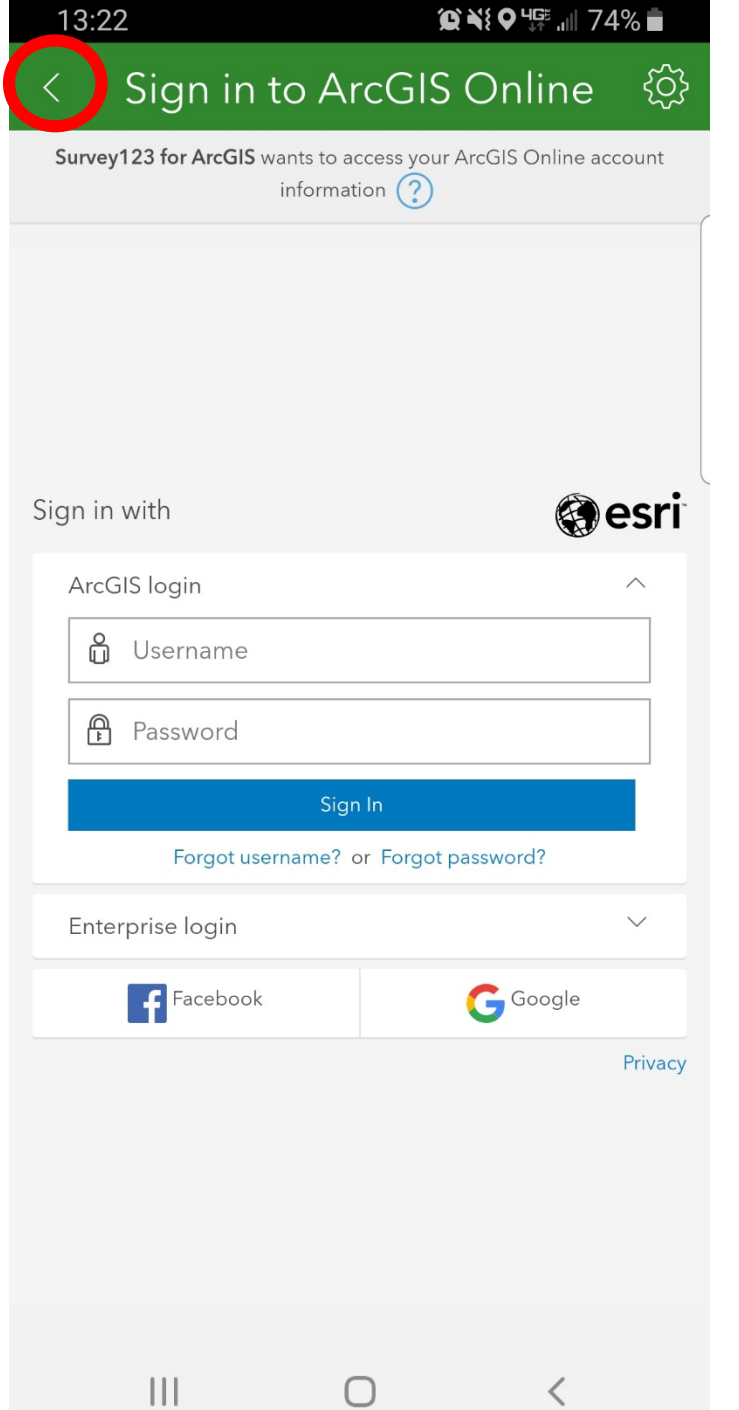

### Going to the main page

- 1. You may end up back at the sign-in page.
- 2. Click the back arrow in the top left hand corner.

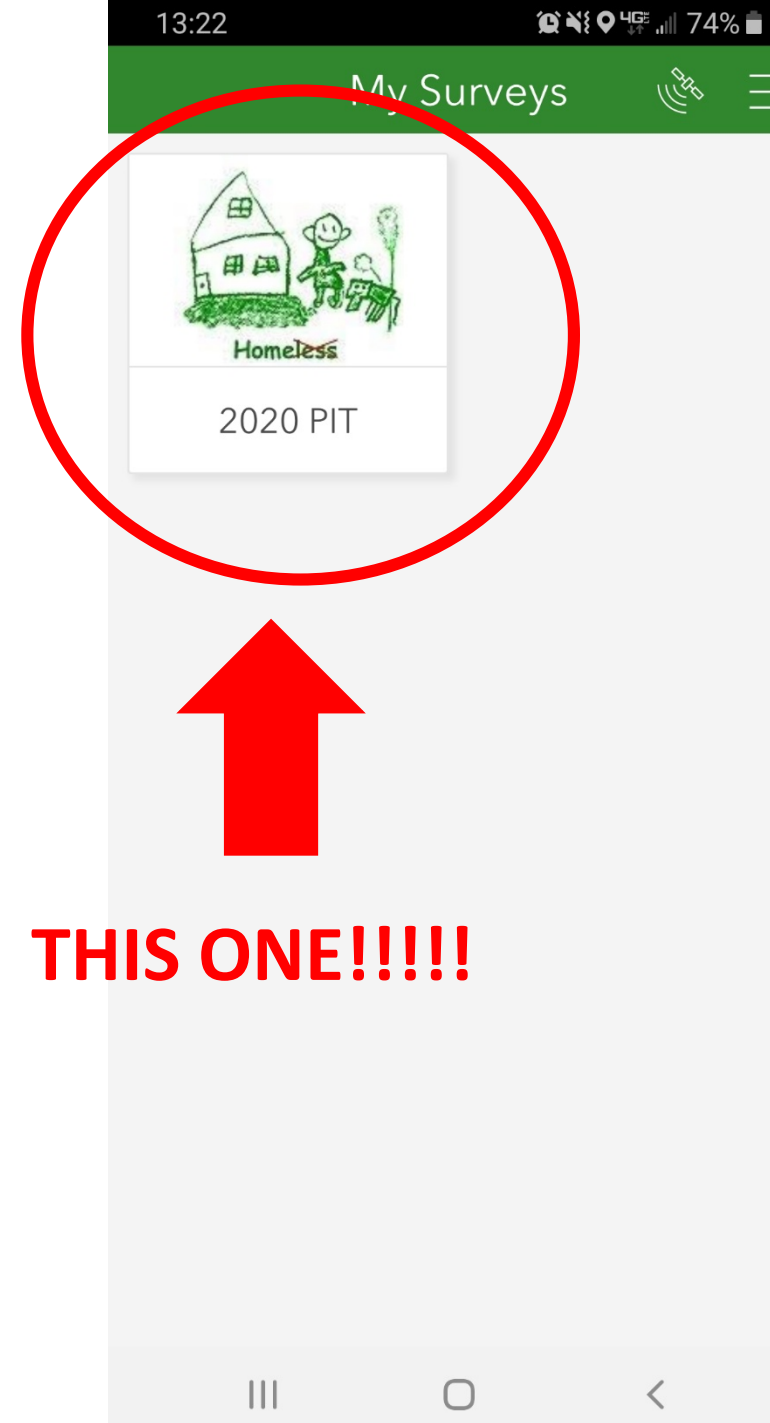

### My Surveys!

- 1. Under "My Surveys" you will see all surveys you have downloaded to your phone.
- 2. For all surveys (Single & Household) for the O'ahu 2020 Point In Time Count your survey should say 2020 PIT

and have PIC Logo

## Observational Tool

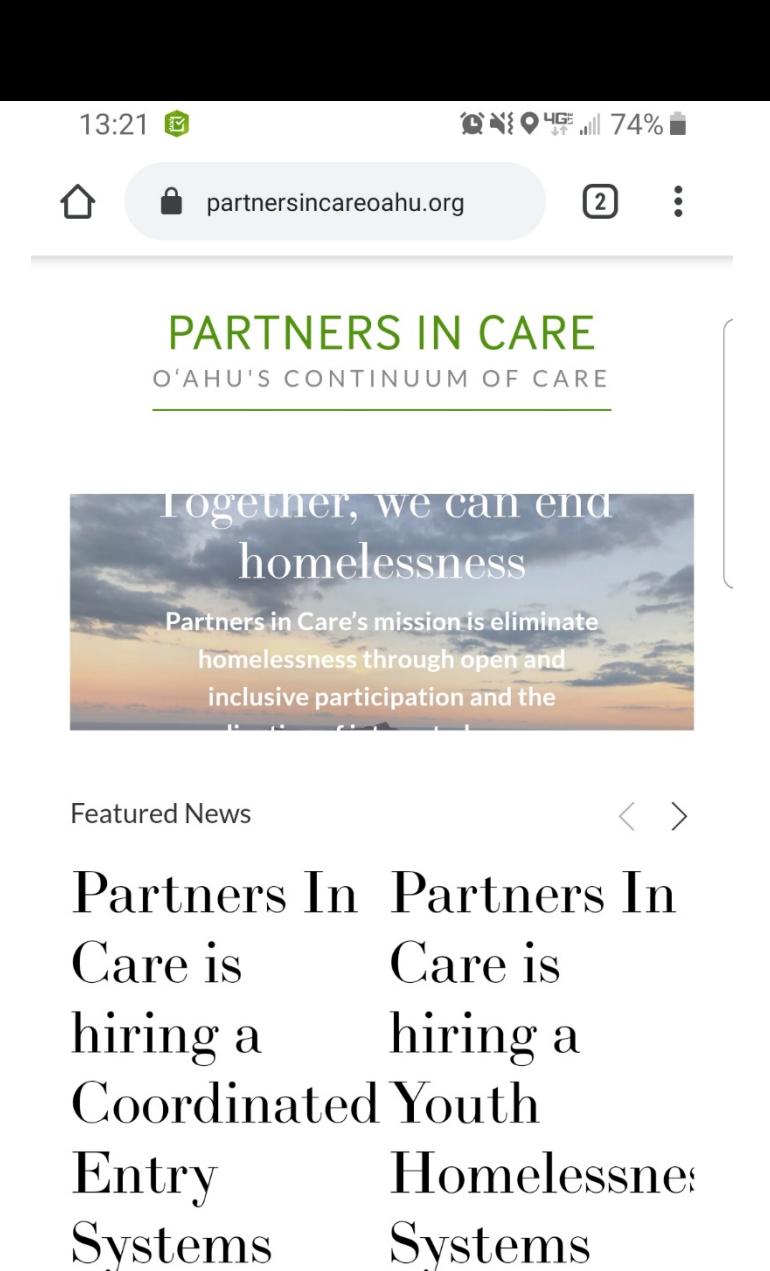

 $\bullet\bullet\bullet$ 

Coordinator

Q

Specialist

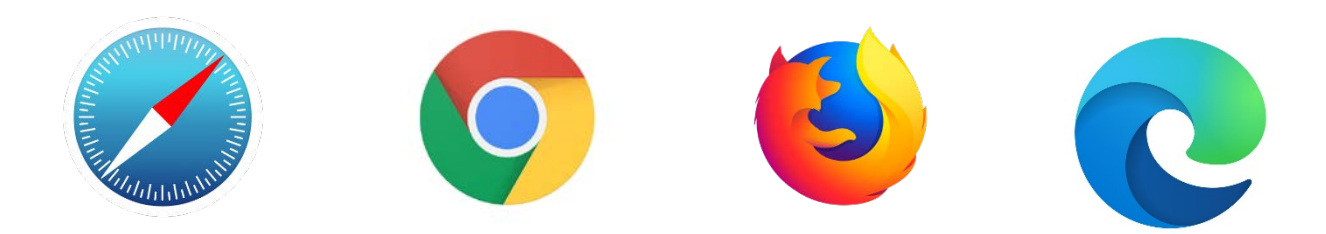

Open your web browser app (Safari, Chrome, Firefox, Microsoft Edge etc).

1. Type in the url

[www.partnersincareoahu.org](http://www.partnersincareoahu.org/)

- 2. Click on the the 3 stacked lines in the bottom left hand corner
- 3. A menu will pop up

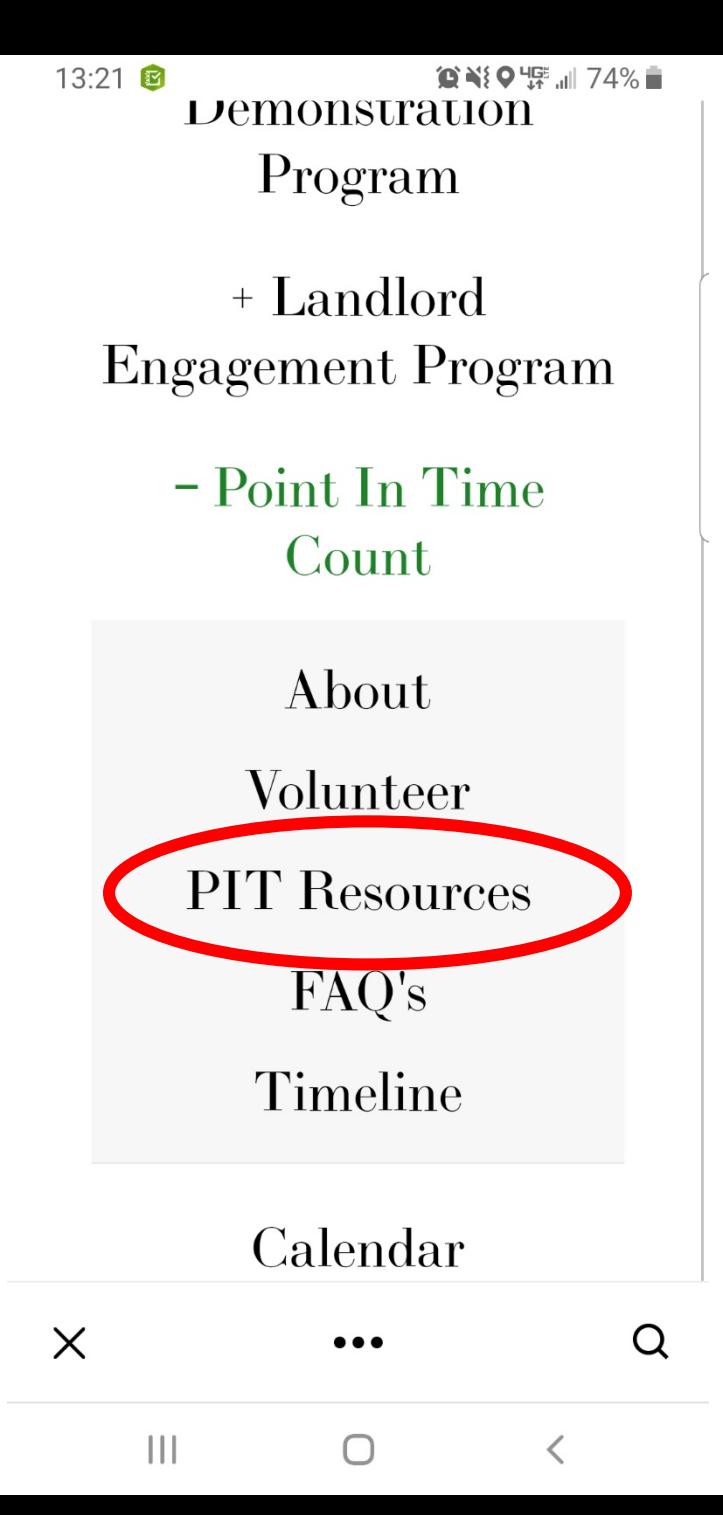

Scroll down the menu, it may take 2-3 tries to scroll down.

- 1. Click on Point In Time Count
- 2. A smaller menu will drop down in a small gray box
- 3. Click on PIT Resources

14:51 ◎ 当理 168% ■ partnersincareoahu.org/reso  $\sqrt{2}$  $\bigcap$ 

> **PARTNERS IN CARE** O'AHU'S CONTINUUM OF CARE

### Point In Time Count

### Resources

 $\mathbf{III}$ 

Partners In Care provides these resources to volunteers and those interested in knowing more about the Point In Time Count. These resources do not replace the need for training. Instead, they serve as a supplementary resource for volunteers and interested persons to prepare themselves for the PIT Count.

TRAINING SCHEDULE AND REGION LEAD CONTACTS

If you have any questions please contact us.

PIT COUNT REGION MAP (LARGER MAP)

 $\bigcap$ 

 $\overline{\left\langle \right\rangle }$ 

### Scroll down the page till you get to Links to Surveys.

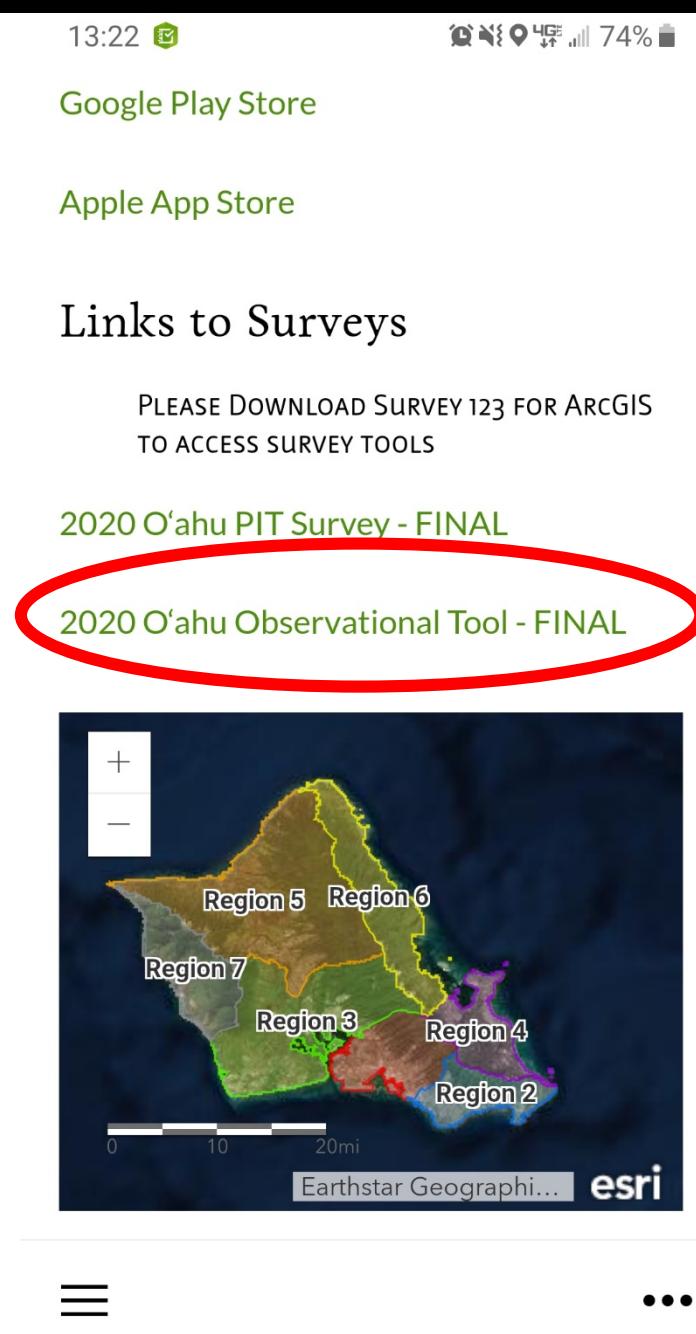

 $\bigcap$ 

 $\mathbf{III}$ 

Click on the Hyperlink (green text)

## 1. Click on **2020 O'ahu Observational Tool- FINAL**

- 2. A new page will pop-up.
- 3. The new page may ask you if you would like to open in the Survey123 app – Click Yes/Open App
- 4. If it does not redirect you or ask, switch web browsers and click on the hyperlink again.
- 5. It should switch apps and open Survey123

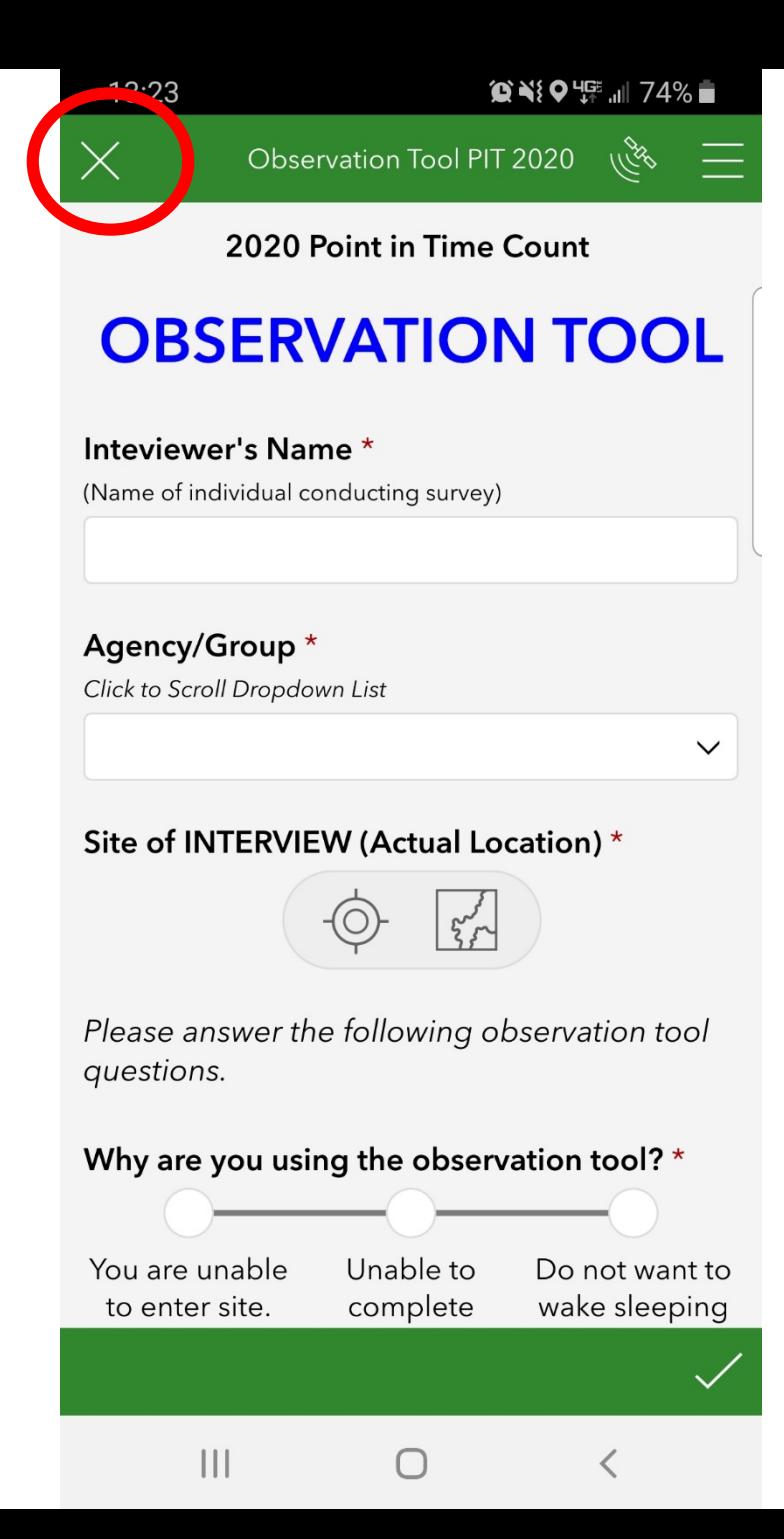

You downloaded the observational Tool. Hurray!

- 1. Click the big X in the top left corner to exit the survey.
- 2. This will exit you from the survey to the main page of the app.

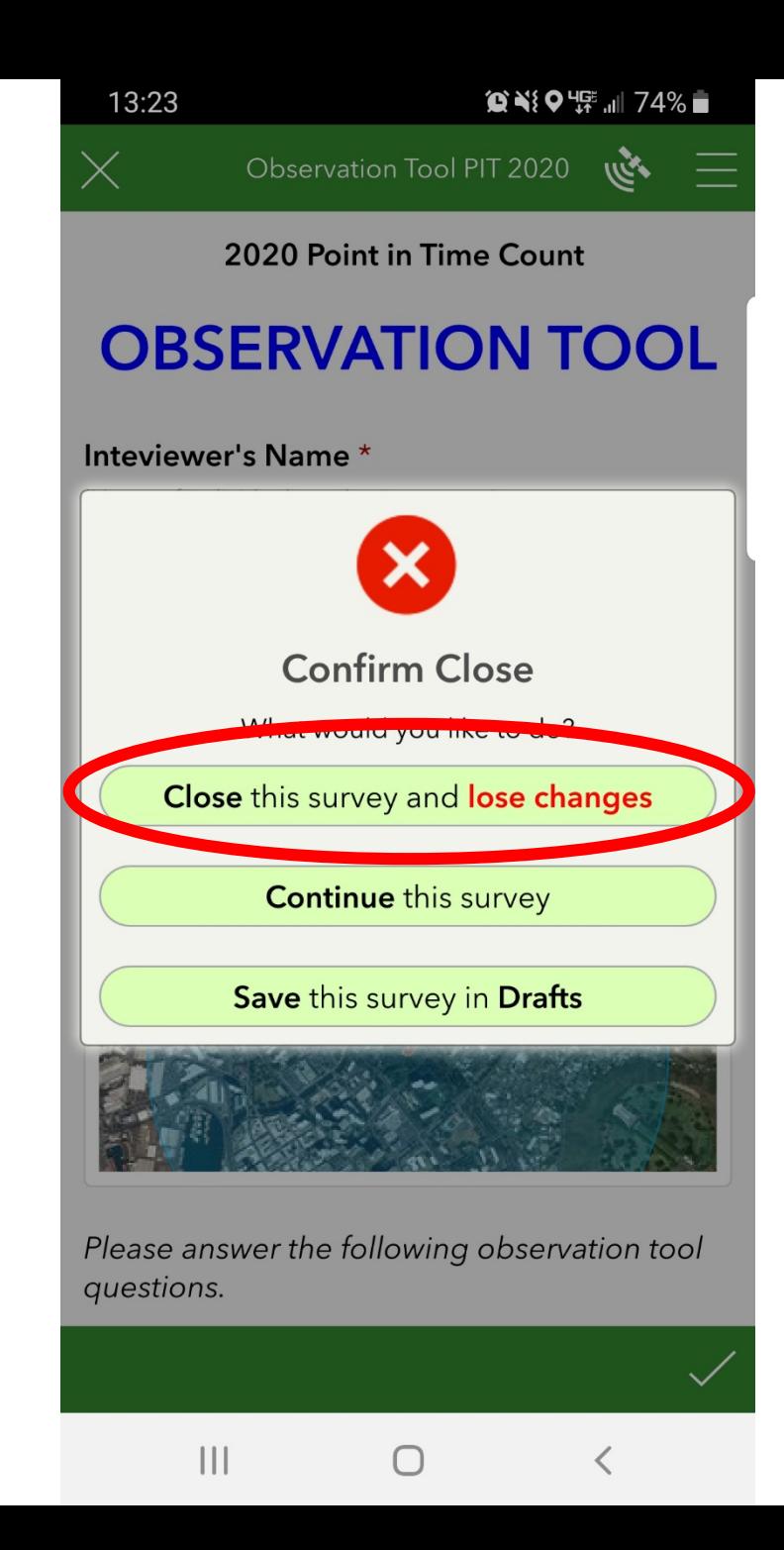

- 1. Click "Close this survey and lose changes"
- 2. This will exit you from the survey to the main page of the app.

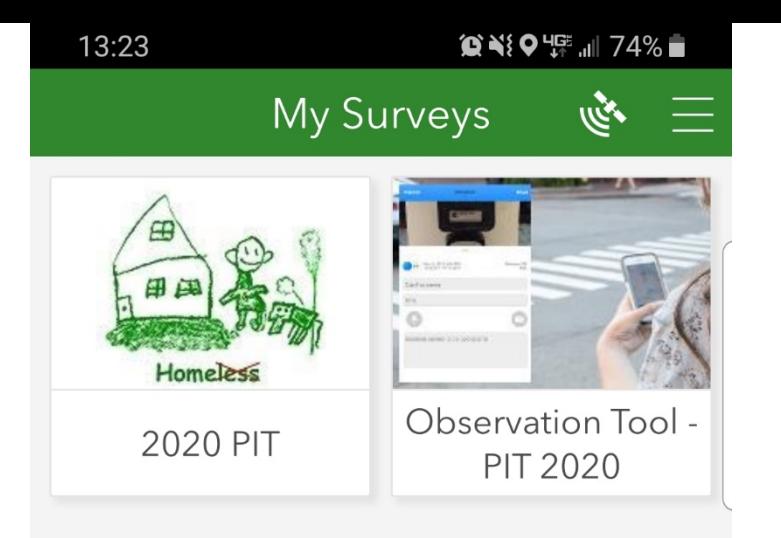

 $III$ 

 $\bigcap$ 

 $\overline{\left\langle \right\rangle }$ 

### My Surveys

- 1. You should have both the **2020 PIT AND Observation Tool - PIT 2020**
- 2. You can now collect and submit surveys!
- 3. Please play with the app before the Count!
- 4. We will delete all submissions before the Count to ensure accurate submissions.

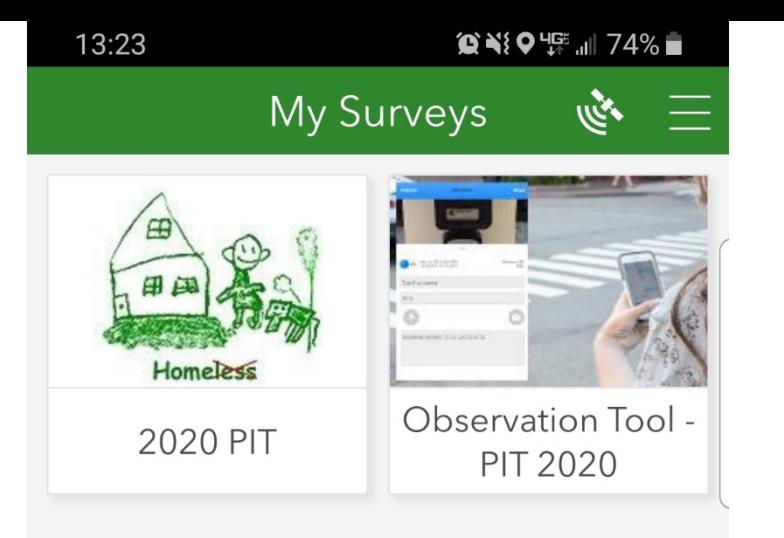

 $III$ 

 $\bigcap$ 

### My Surveys

- 1. If your surveys do no look like the pictures on the left you have the wrong surveys downloaded.
- 2. Please follow the above steps to get the newest and most accurate surveys!
- 3. Need to delete old surveys follow the next few steps.
- 4. If you have any questions contact Wallace [hwallace@auw.org](mailto:hwallace@auw.org) – 543-2255

# Deleting Surveys

You downloaded older versions of the surveys? Here is how you can delete old surveys. Everyone should only have these two surveys

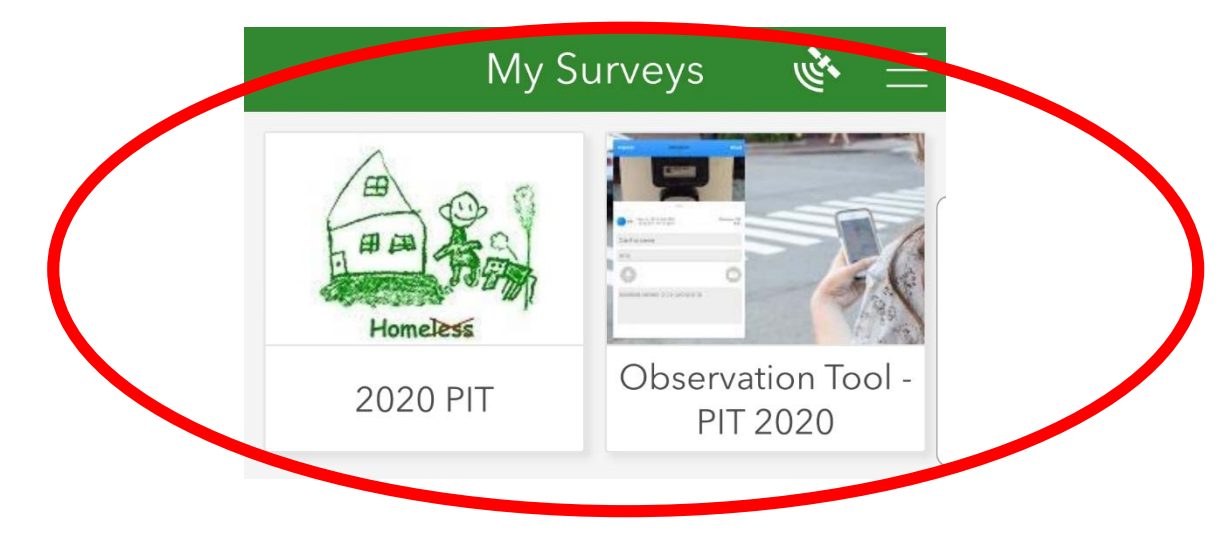

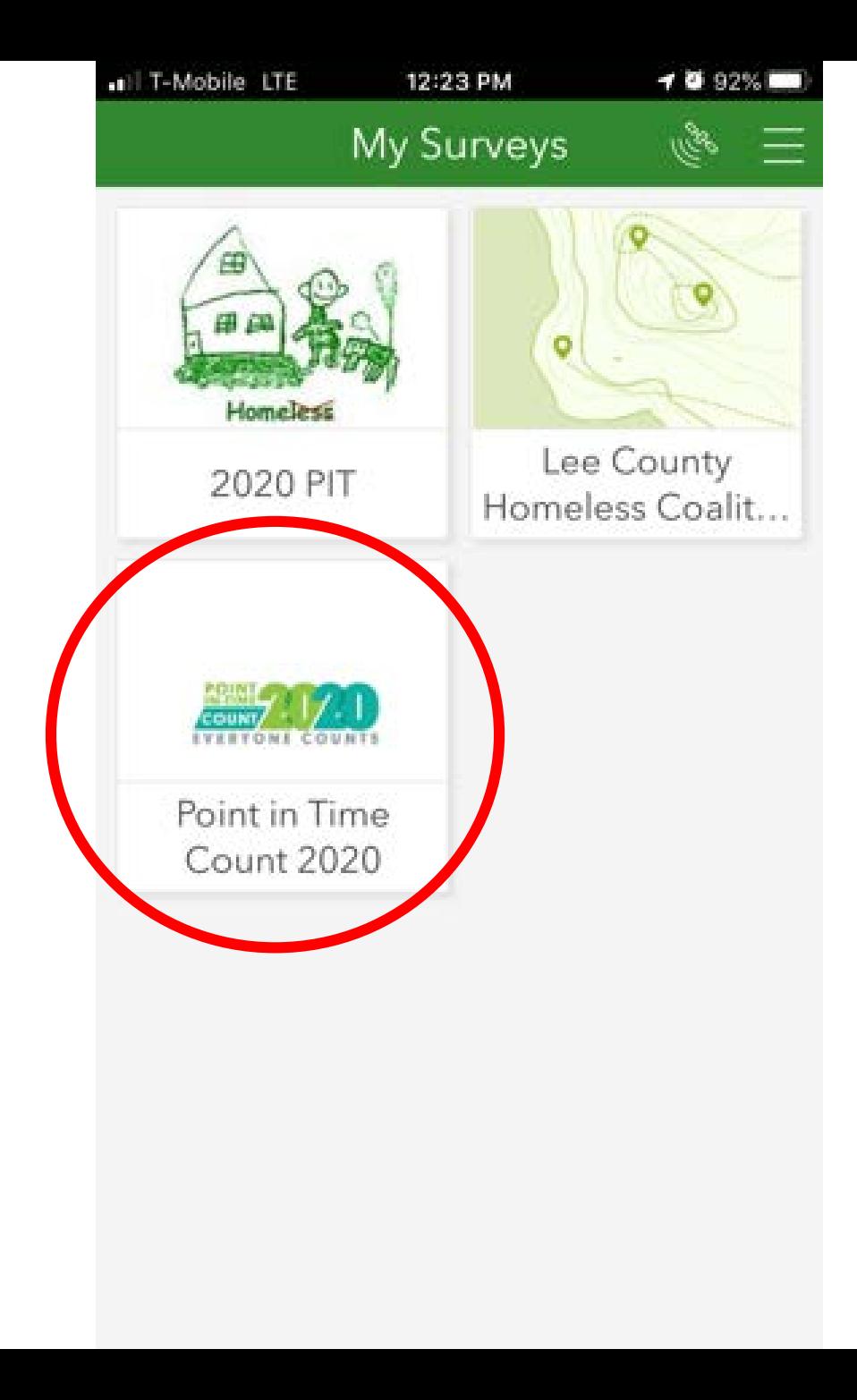

You have multiple surveys? Need to delete old surveys? 1. Click on the old survey to open it.

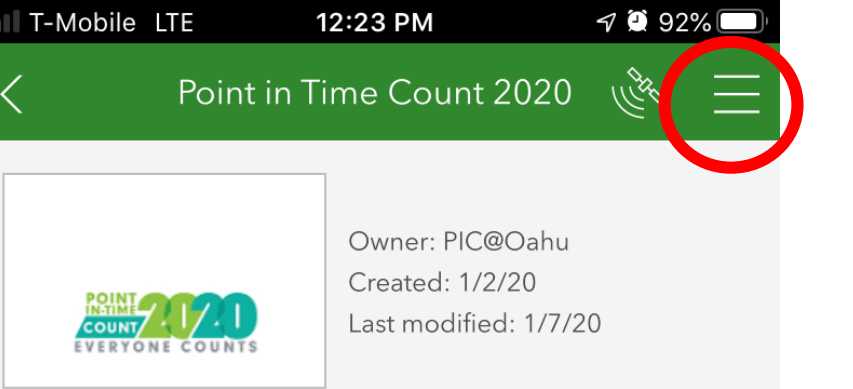

 $\sum_{i=1}^{n}$ 

- 1. Click on the 3 stacked lines in the top right hand corner.
- 2. This will open a drop down menu.

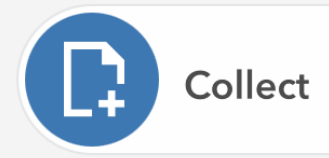

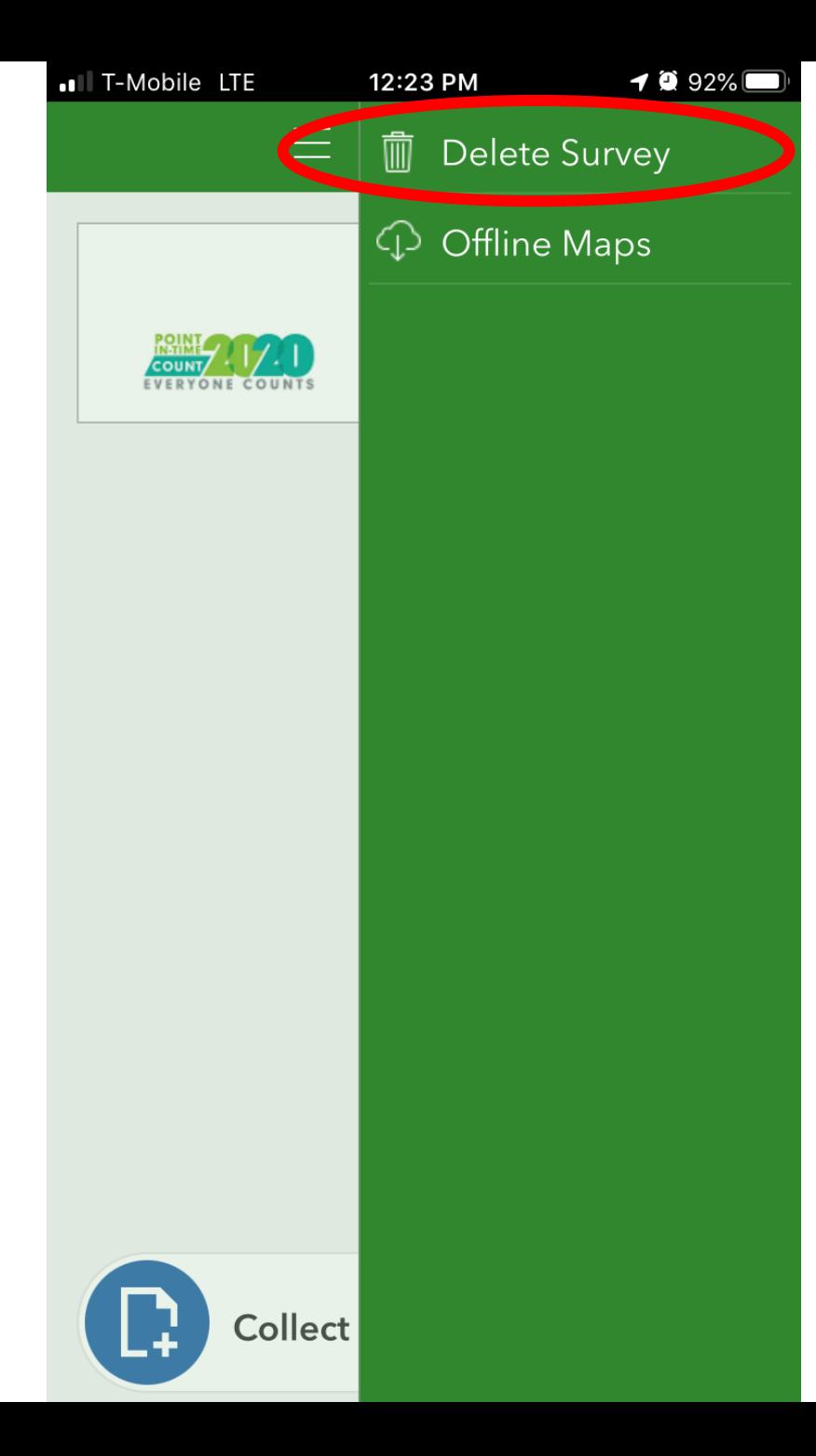

## 1. Click on the trashcan "Delete Survey"

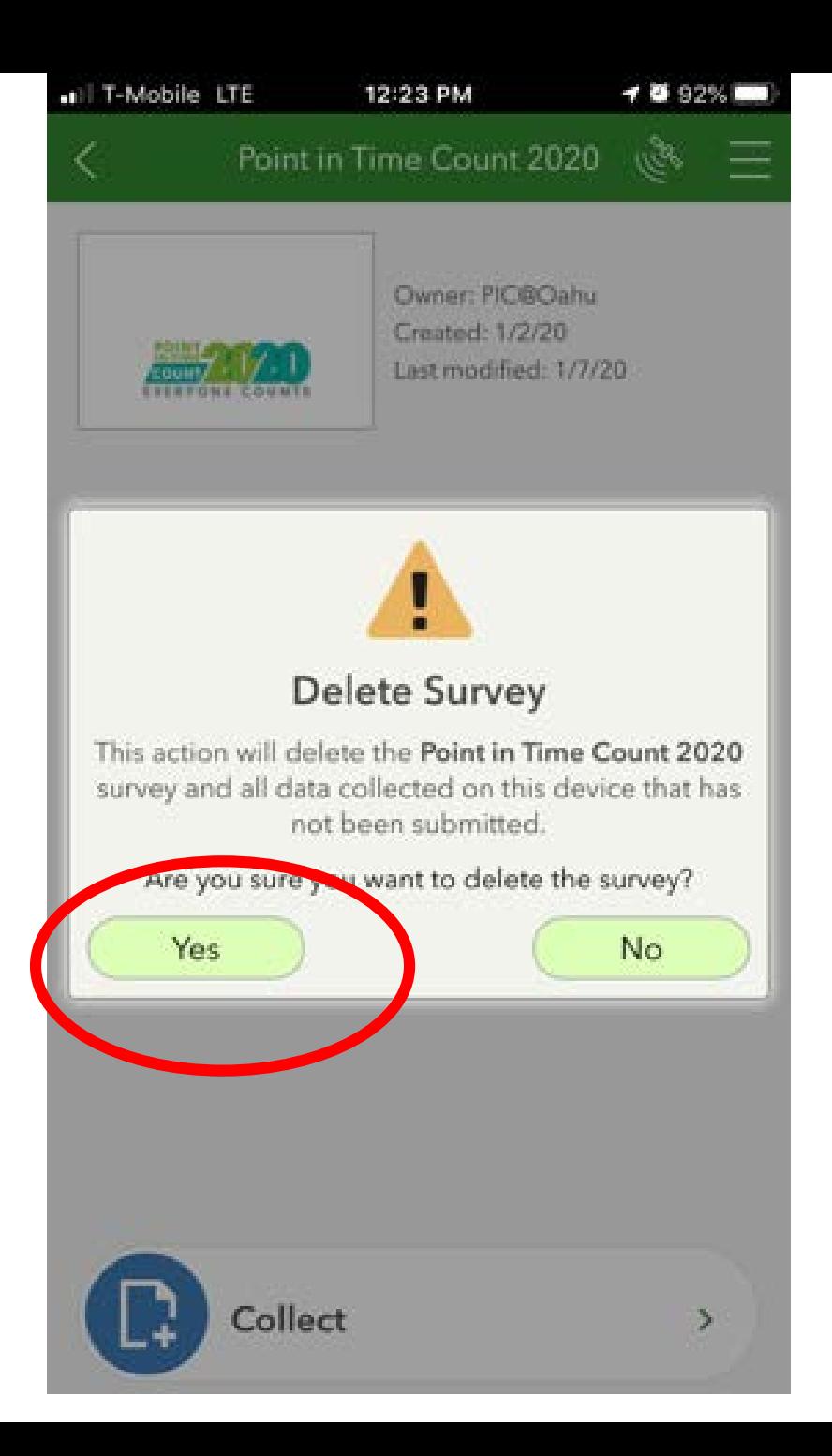

### 1. Click "Yes"

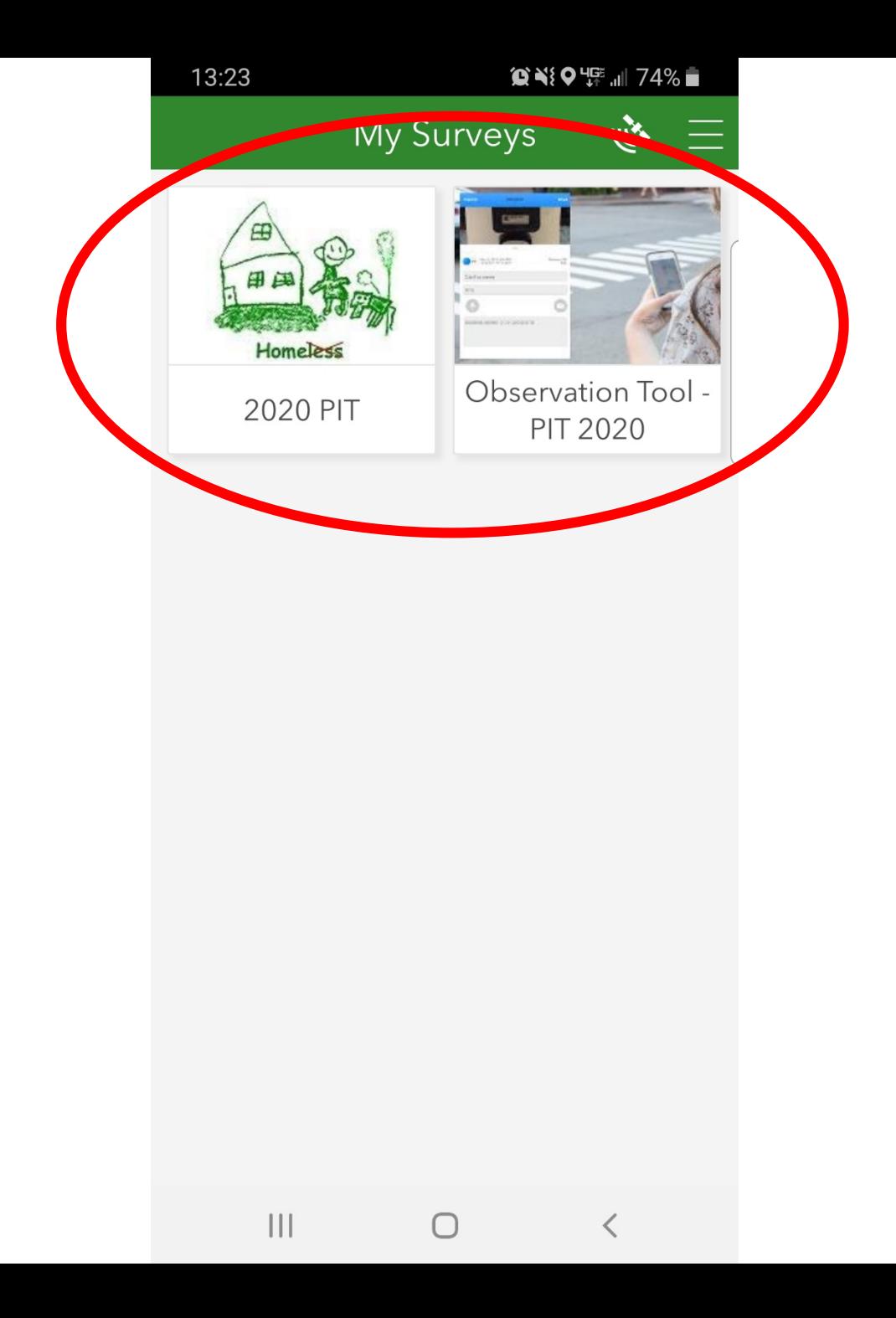

Hurray! The old survey is deleted! Repeat the above steps as many times as needed until you only have the following two surveys: **1. 2020 PIT** 

**2. Observation Tool – PIT 2020**